# Instruktioner för inloggning till Teams för elever

Vuxenutbildningen Skövde

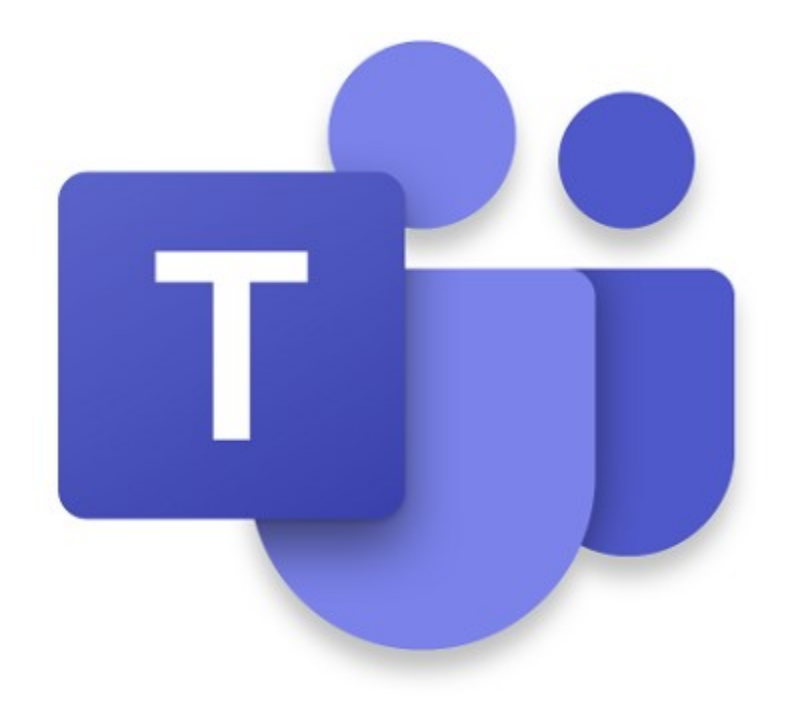

### Microsoft Teams

- Är en del av Microsoft Office 365
- Kommunikationsplattform
- Videosamtal
- Chatt
- Kursinformation
- Se och lämna in uppgifter mm.

## Logga in via webben [http://office.com](http://office.com/)

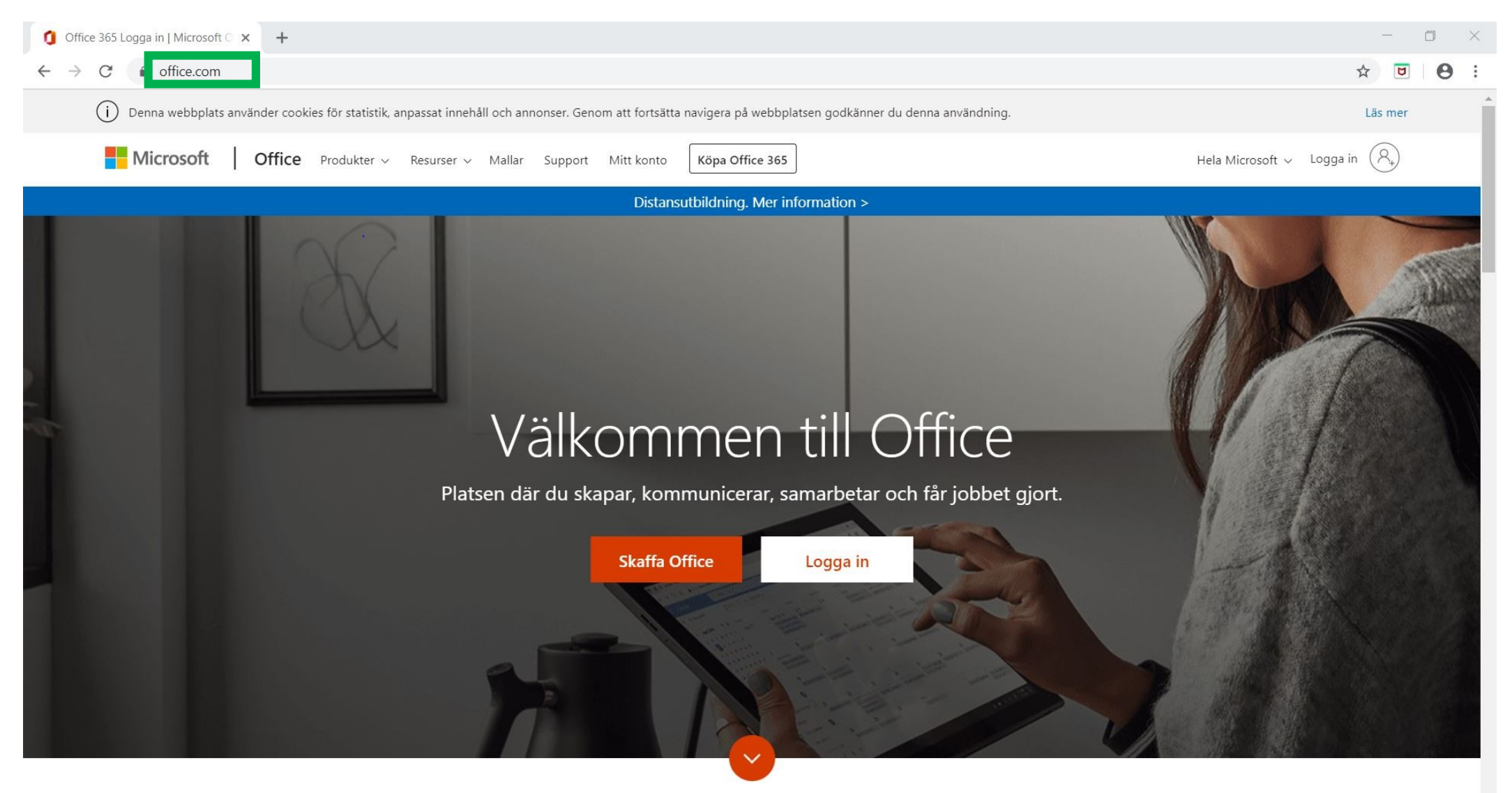

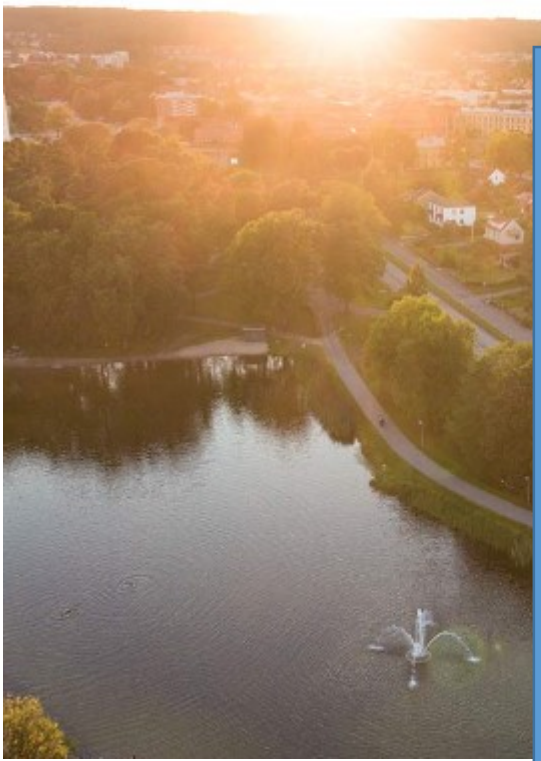

Användarnamnet består av de två första bokstäverna i förnamnet, de två första bokstäverna i efternamnet (utan prickar över å,ä,ö) + månad och dag då du är född följt av **@skovde.se**.

Exempel: Om du heter Ashia Häger och är född 5 augusti så är ditt användarnamn asha0805@edu.hjo.se

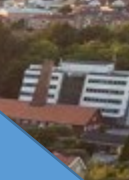

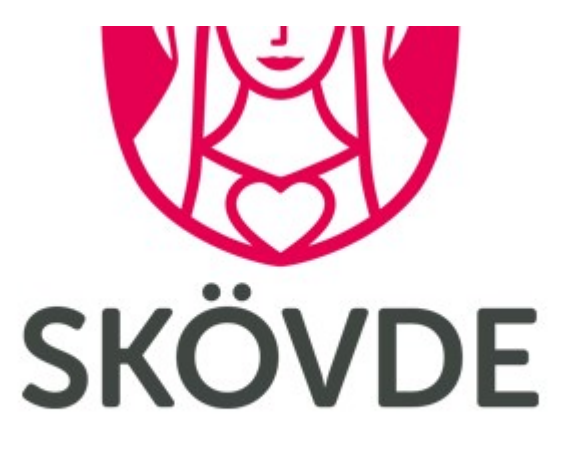

Användare loggar in med sin e-postadress

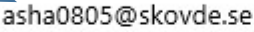

Lösenord

Jag vill förbli inloggad

Logga in

### Klicka på Teams

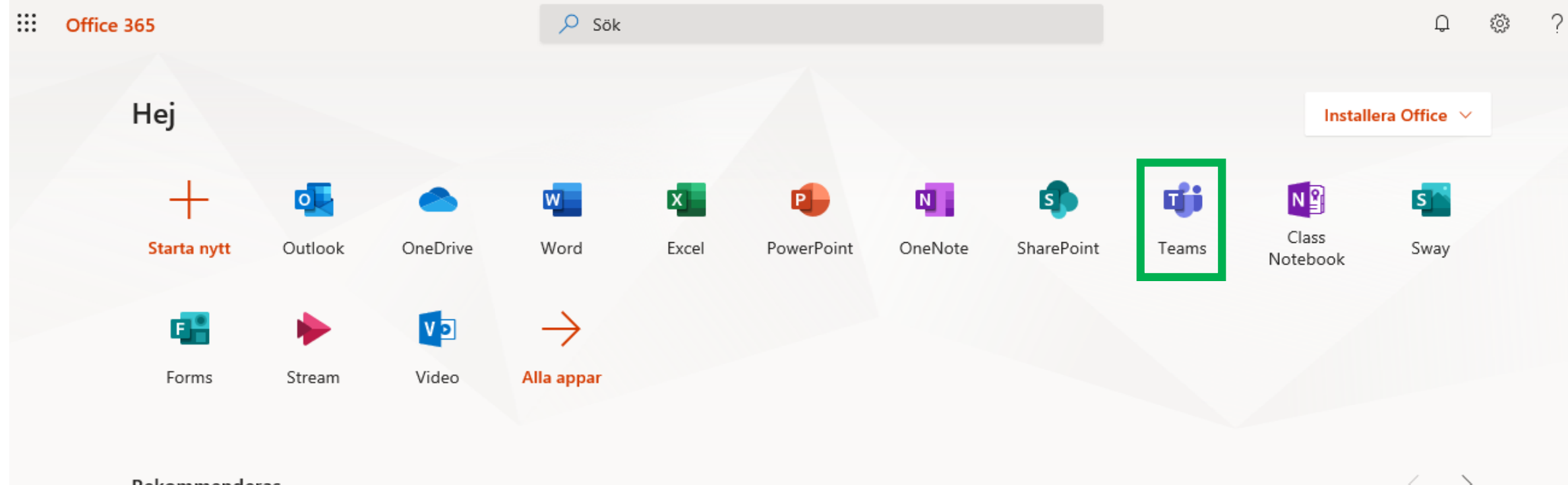

**Dokommondoran** 

# Läs och klicka dig förbi Hjälpinfo

 $\equiv$  $\Box$  $\times$  $C \quad \triangleq \quad$  office.com/?auth=2 ☆ □  $\rightarrow$  $\boldsymbol{\Theta}$ **Nicrosoft**  $\times$ Välkommen HjoSkola Låt Office 365 hjälpa dig att få skolarbetet gjort  $0.0.0.0.0$ 

# Lägg till en bild på dig själv

 $\mathbb B$ Appar  $\odot$ Hjälp

 $\overline{\mathbb{L}}$ 

X di Microsoft Teams  $\times$   $\hspace{0.1cm}$  + Microsoft Office Startsida  $\Box$   $\times$ ☆ □ e teams.microsoft.com/#/discover  $\theta$ :  $\leftarrow$   $\rightarrow$  C **WE**  $\mathfrak{C}$ **Microsoft Teams** Sök eller skriv ett kommando 5日 Aktivitet  $\triangledown$ Feed  $\vee$ Gå med i ett team Ändra bild  $\blacksquare$ Omnämnanden, svar och andra Chatt · Tillgänglig  $\rightarrow$ meddelanden visas här **W** Ställ in statusmeddelande Team Q Sparat Anslut till ett team med en <sup>23</sup> Inställningar  $\bullet$ kod Uppgifter Ange kod Tangentbordsgenvägar  $\blacksquare$ Kalender Har du en kod för att ansluta till ett team?  $\rightarrow$ Om Ange den ovan. 啯 Ladda ned skrivbordsappen OneNote Ladda ner mobilappen  $\mathbf{C}$ Samtal Logga ut

#### Se vilka teams du är med i

品

Klicka på **Teams** på vänster meny och välj sedan ett team.

Ett *team* är en samling personer, konversationer, filer och verktyg – allt på ett ställe.

En *kanal* är en diskussion i ett team som är dedikerad till en grupp, ett projekt eller ett ämne.

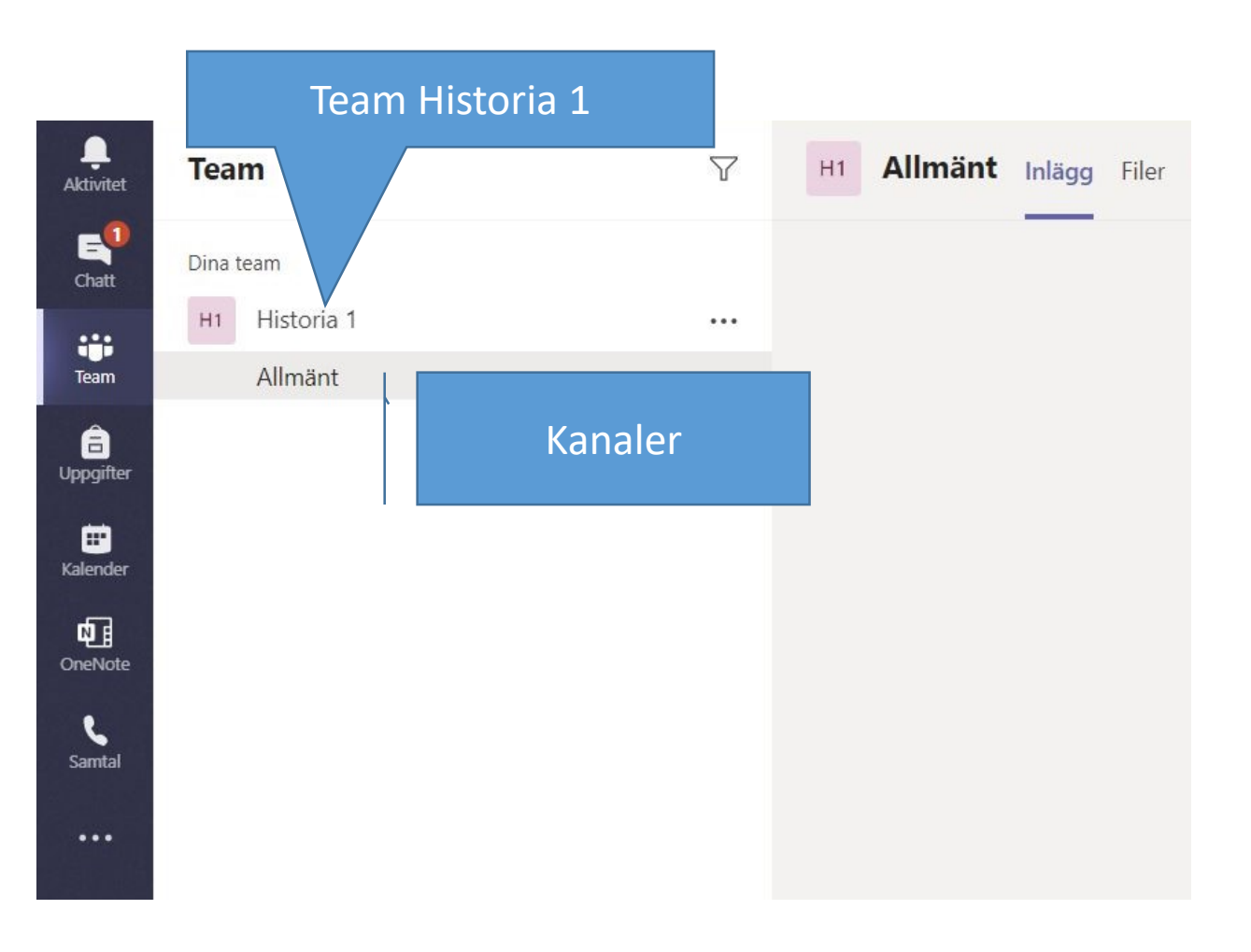

Välj aktivitets <sup>Q</sup> om du vill visa ditt flöde, en sammanfattning av allting som har hänt i de kanaler och teams som du är medlem i.

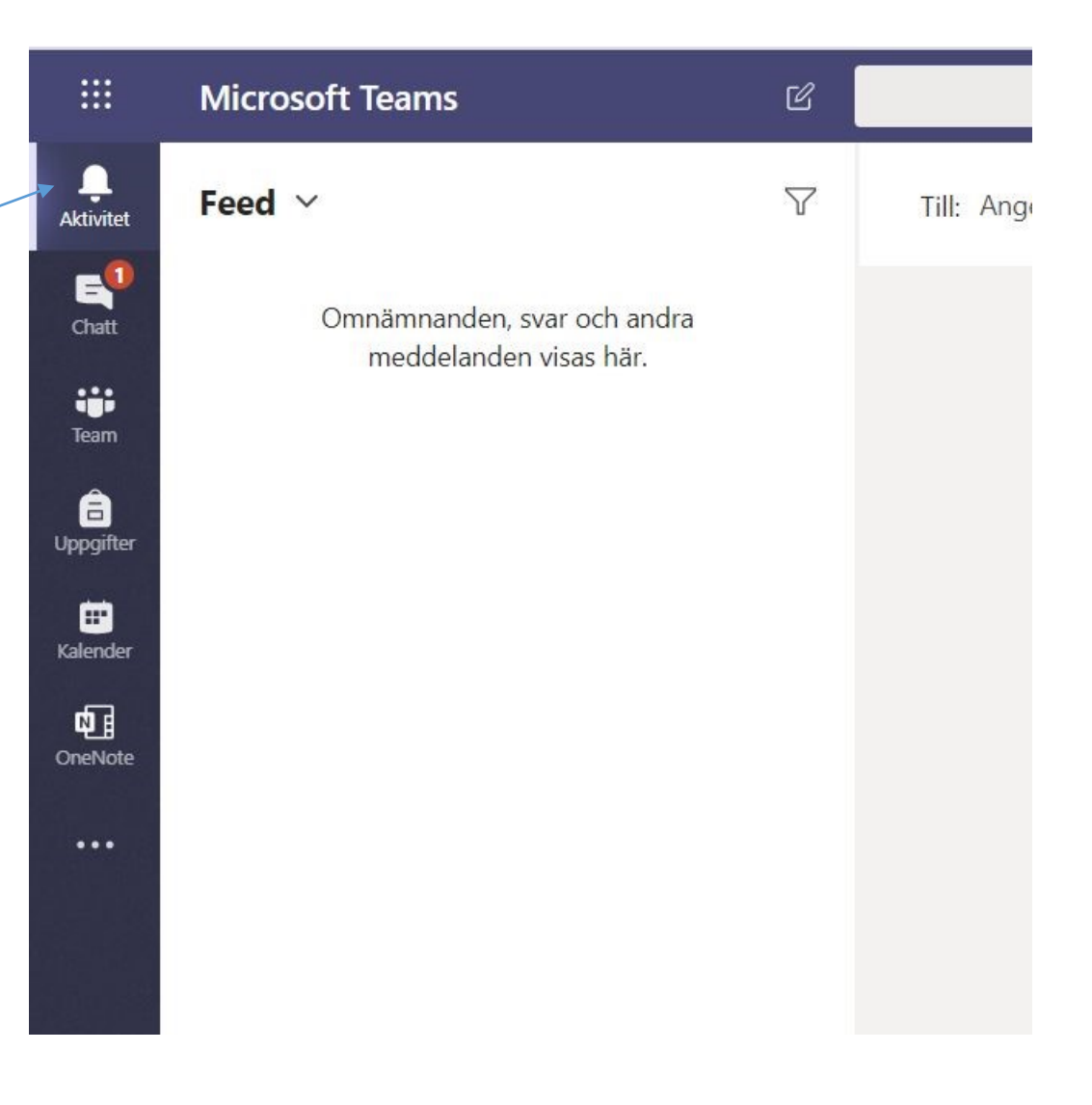

Välj **chat** om du vill skriva till en lärare/elev. I listan kan du se tidigare chathistorik.

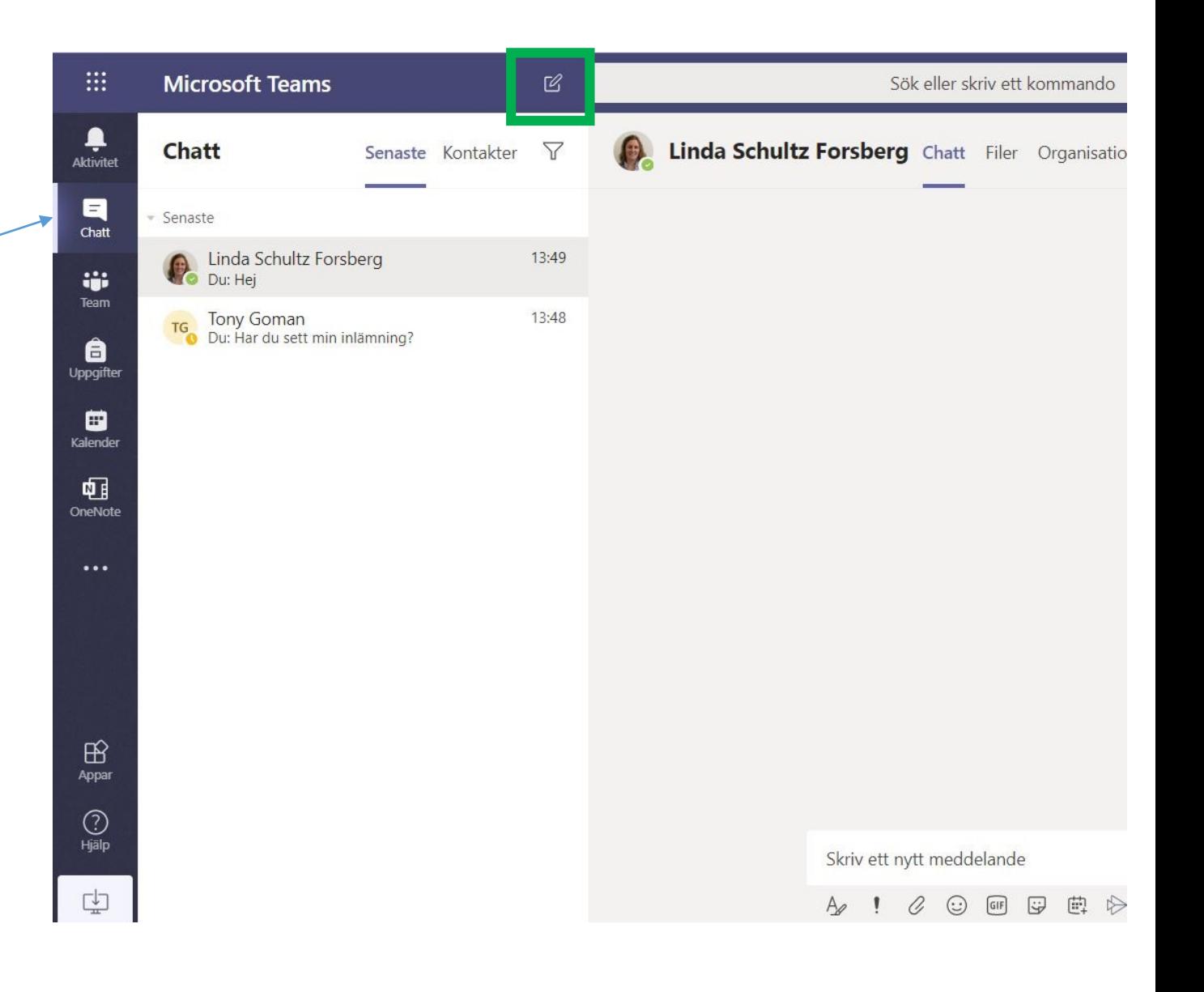

## Ange namnet på den du vill chatta med

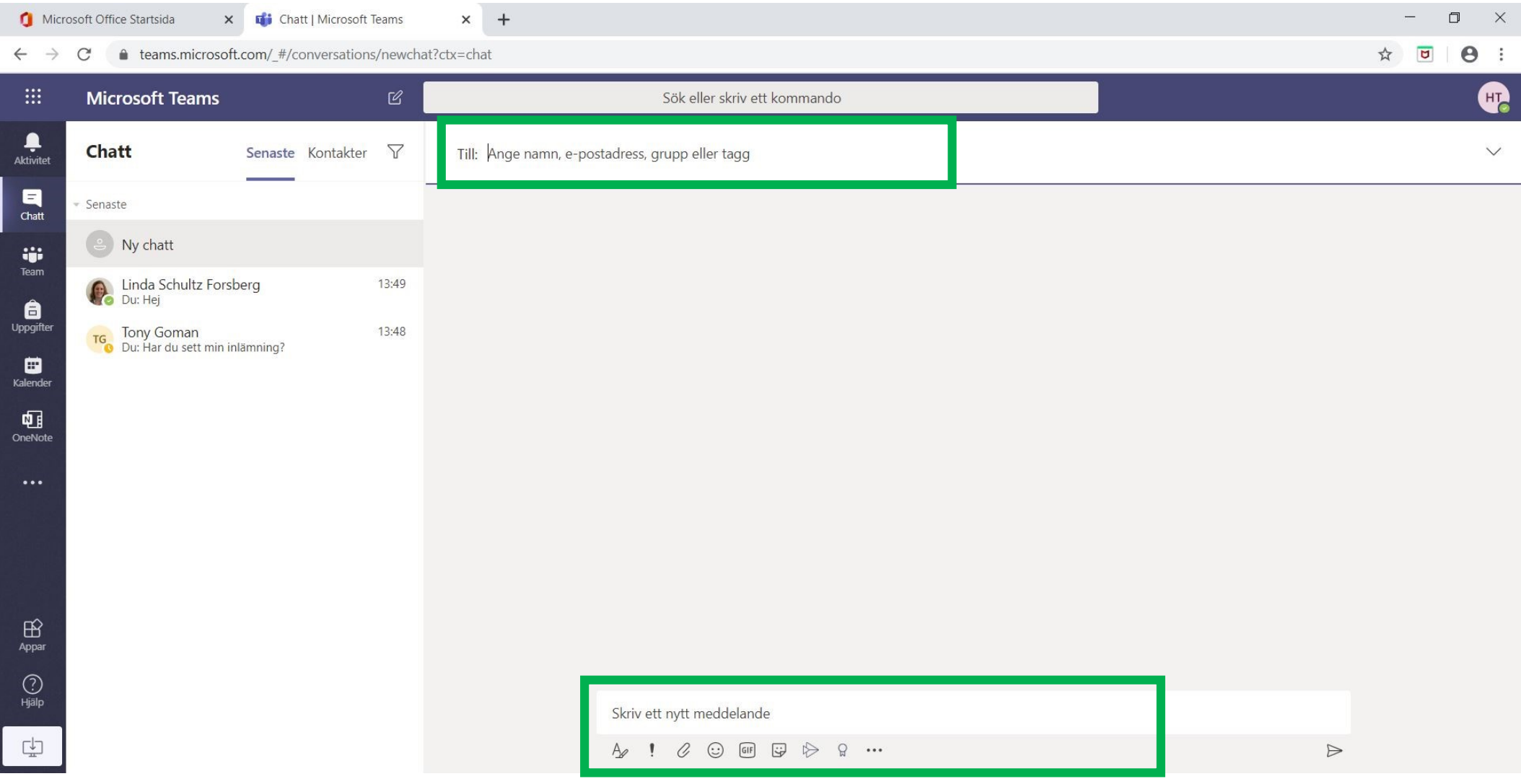

### Ring ett onlinesamtal

Du kan också ringa till den du chattar med. Genom att trycka på kamera eller lur.

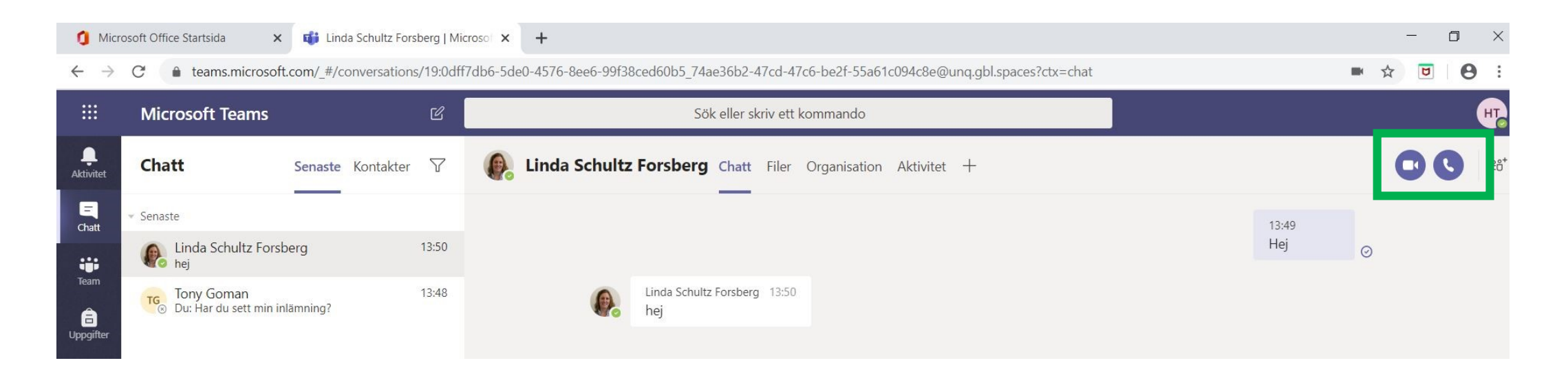